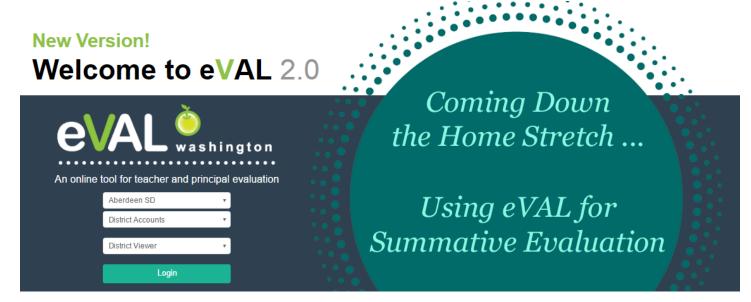

A Teacher's Guide to the Summative Evaluation Process

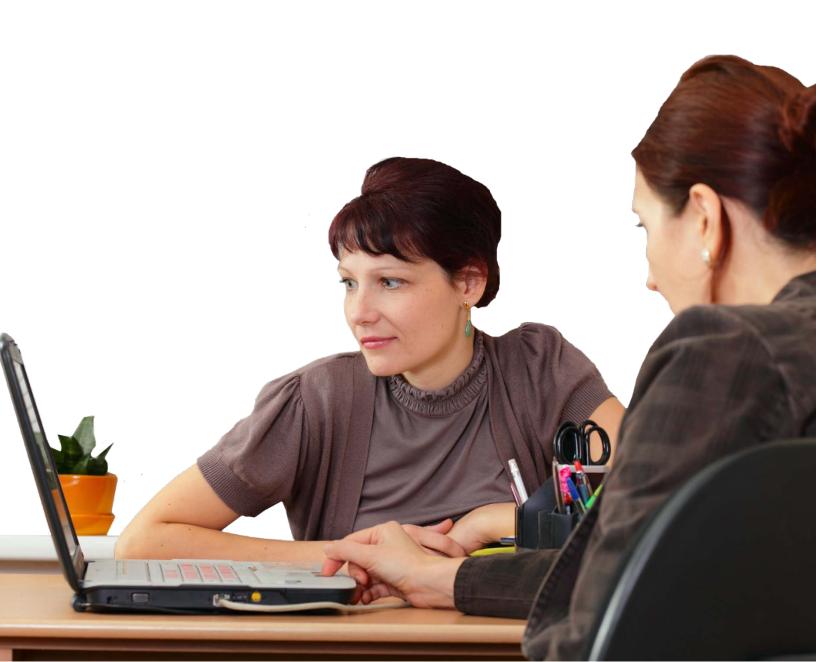

## **Instructions for the Teacher**

- 1. Sign in to eVAL and click on the **Summative Evaluation** menu on the left.
- 2. A blue notification strip will appear above the tabs, notifying the teacher that the final report is still in **DRAFT** mode. The notification also shares what the teacher can expect from the principal.
- 3. Please read the information in the **Overview** tab; it contains lots of information about the evaluation process! (Please Note: If the principal has not shared any evidence scores or mid-year report data, then only the **Overview** tab will be visible in your screen under the blue notification strip.)

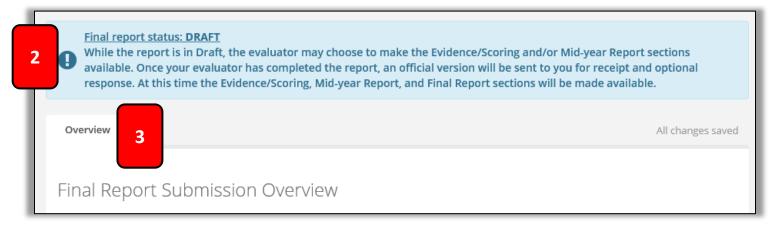

4. There will be an additional tab for any evidence scores or mid-year reports that the principal has shared. In the image below, the principal has shared data from the mid-year report.

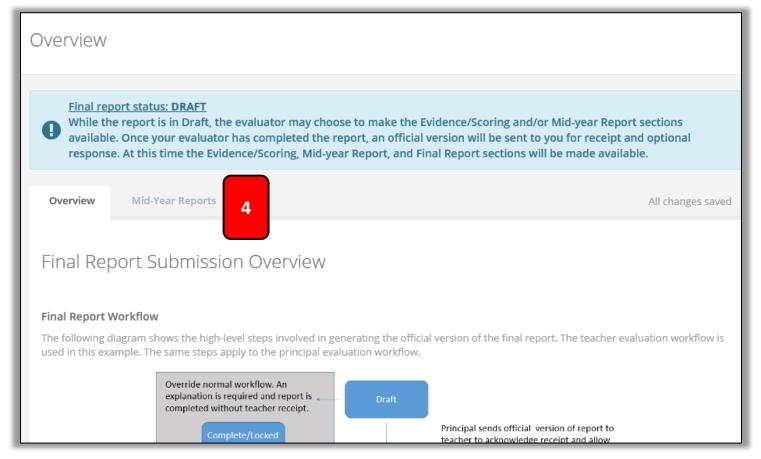

## Please note:

There is nothing for you (the teacher) to do if the principal has shared data from the evidence scores or the mid-year report.

When the principal has sent the **Final Summative Evaluation Report** to you, a **Final Report** tab will be displayed in the **Summative Evaluation** area.

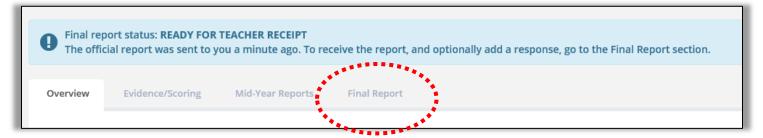

Click on the **Final Report** tab, which will reveal more information and will provide you the opportunity to view the **Final Report**. Read the instructions in the blue notification area under the **Final Report** tab, and click on the green **View Report** button when ready.

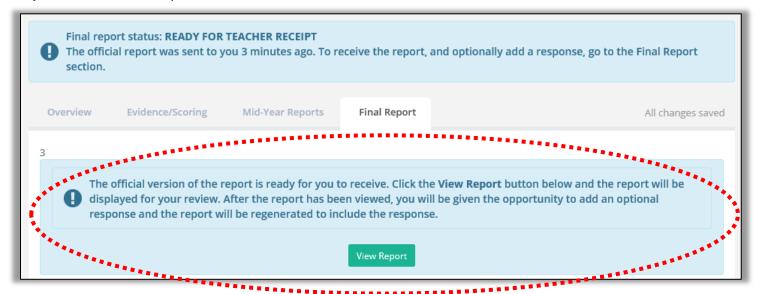

Once you view the final report, the report will appear under the blue area, and a PDF version of it will be available in the top right corner, above the blue notification area. Writing a response in the blue area is optional, not required.

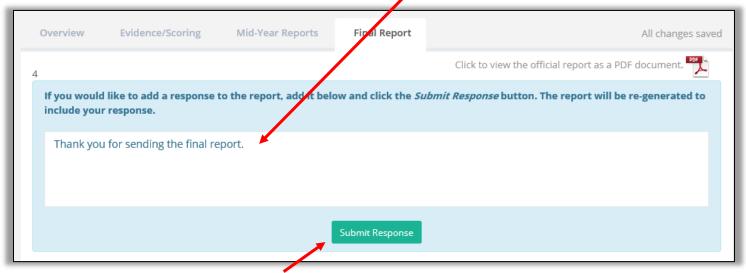

If you do add a response, click on the green **Submit Response** button. The report will be updated to include the response, and a PDF of the new final report will appear in the top right corner of the work space area.